## Ведомость по остаткам и стоимости имущества в «Клеверенс: Учет имущества»

### Инструкция

Применимо к продуктам: Учет имущества

Последние изменения: 2024-04-26

В «Клеверенс: Учет имущества» можно создавать отчеты об остатках имущества (сколько и какого имущества осталось, где оно находится и кто его держатель). Для этого воспользуйтесь вкладкой «Отчеты».

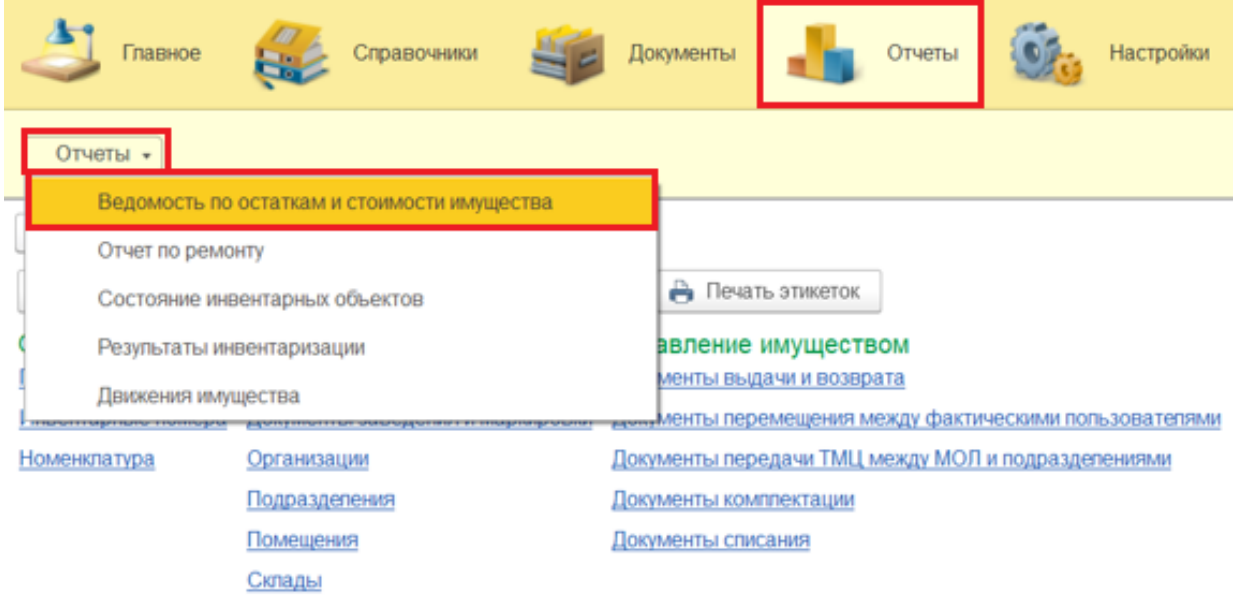

Для формирования отчета можно настроить отборы (в шапке документа), а затем нажать кнопку «Сформировать». Готовый отчет может быть представлен в двух готовых вариантах (по держателям и по помещениям), но можно создавать свои варианты отчетов (кнопка «Ещё» --> «Выбрать вариант»).

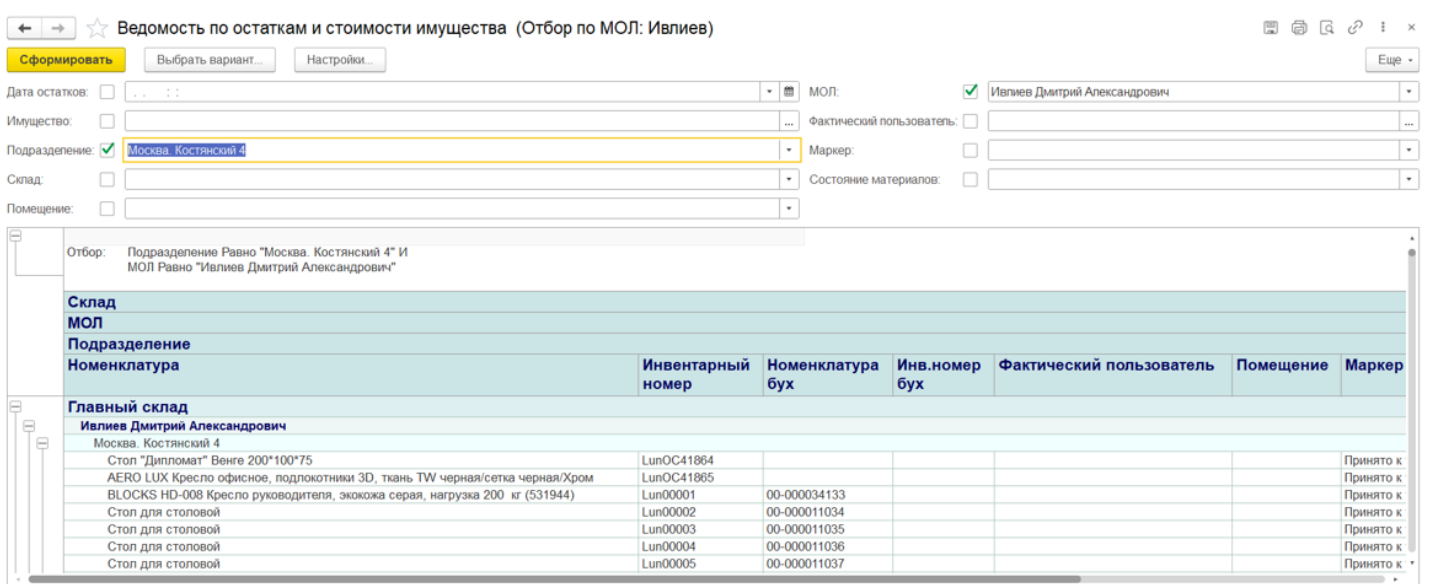

**В отчете по держателям** остатки имущества отсортированы по заведенным держателям.

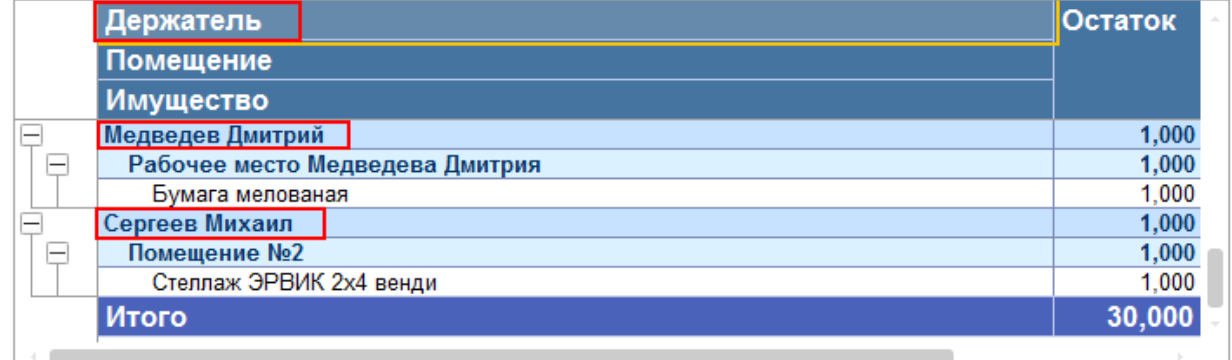

В отчете по помещениям сортировка остатков производится по помещениям, в которых имущество находится на момент составления отчета.

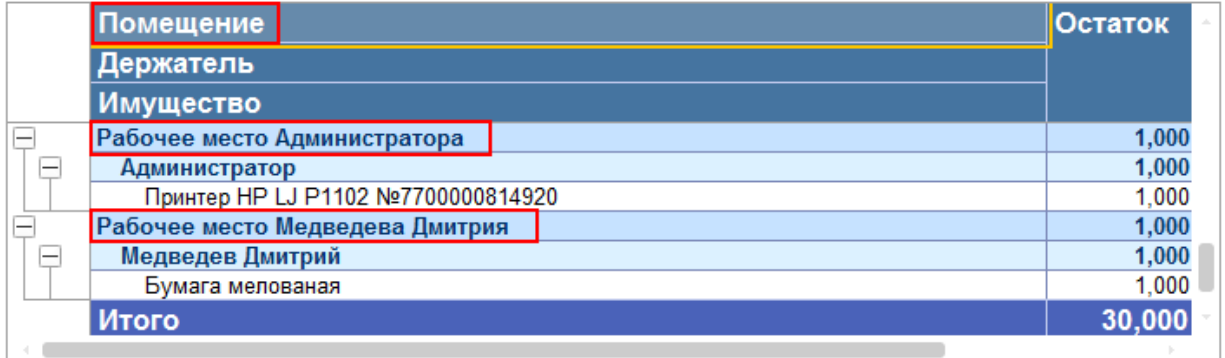

Готовый отчет можно распечатать на принтере или сохранить в файл. При сохранении отчета в файл потребуется выбрать, в каком формате будет сохранен отчет.

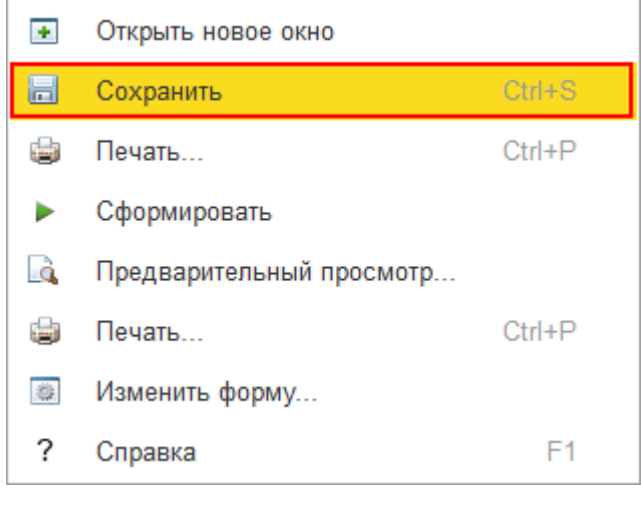

имущество, отчеты, отчёт

#### Не нашли что искали?

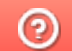

Задать вопрос в техническую поддержку

ŷ.

# Отчёт о состоянии инвентарных объектов в «Клеверенс: Учет имущества»

## Инструкция

Применимо к продуктам: Учет имущества

Последние изменения: 2024-04-26

В «Клеверенс: Учет имущества» можно создавать отчеты о состоянии инвентарных объектов, который позволит оценить, какое имущество в каком состоянии находится. Для этого воспользуйтесь вкладкой «Отчеты».

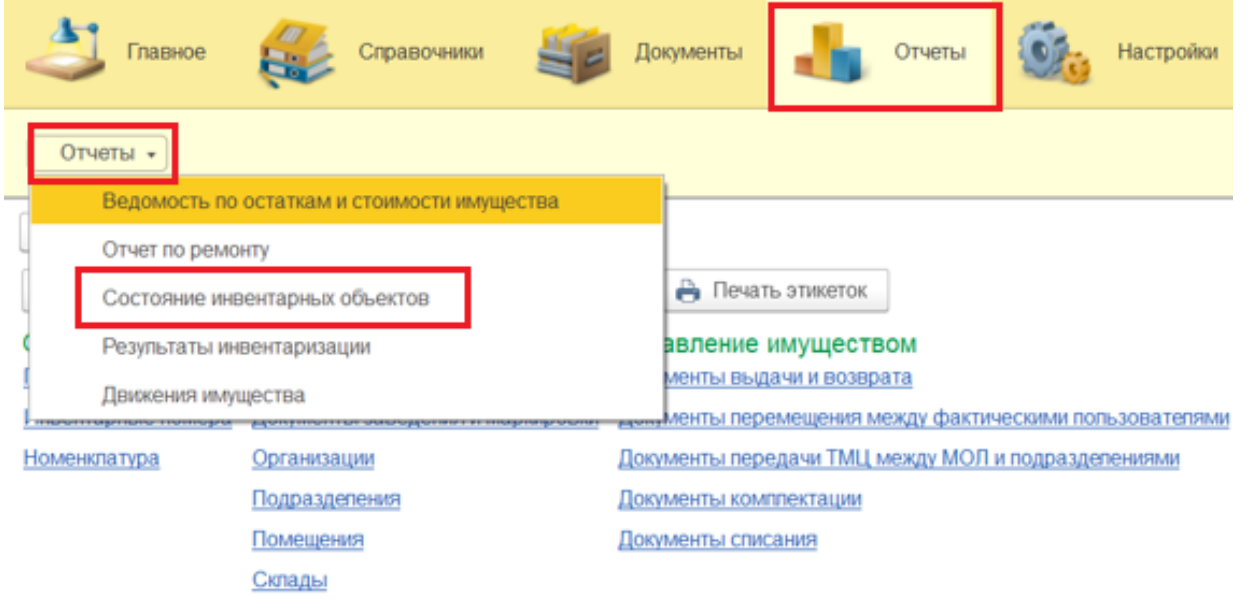

← → √ Состояние инвентарных объектов

Перед формированием отчета можно воспользоваться настройками отбора по различным параметрам, в зависимости от которых будут отображаться те или иные позиции имущества. Если не использовать отбор, то будут выведены все результаты. Чтобы получить отчет, нажмите кнопку «Сформировать».

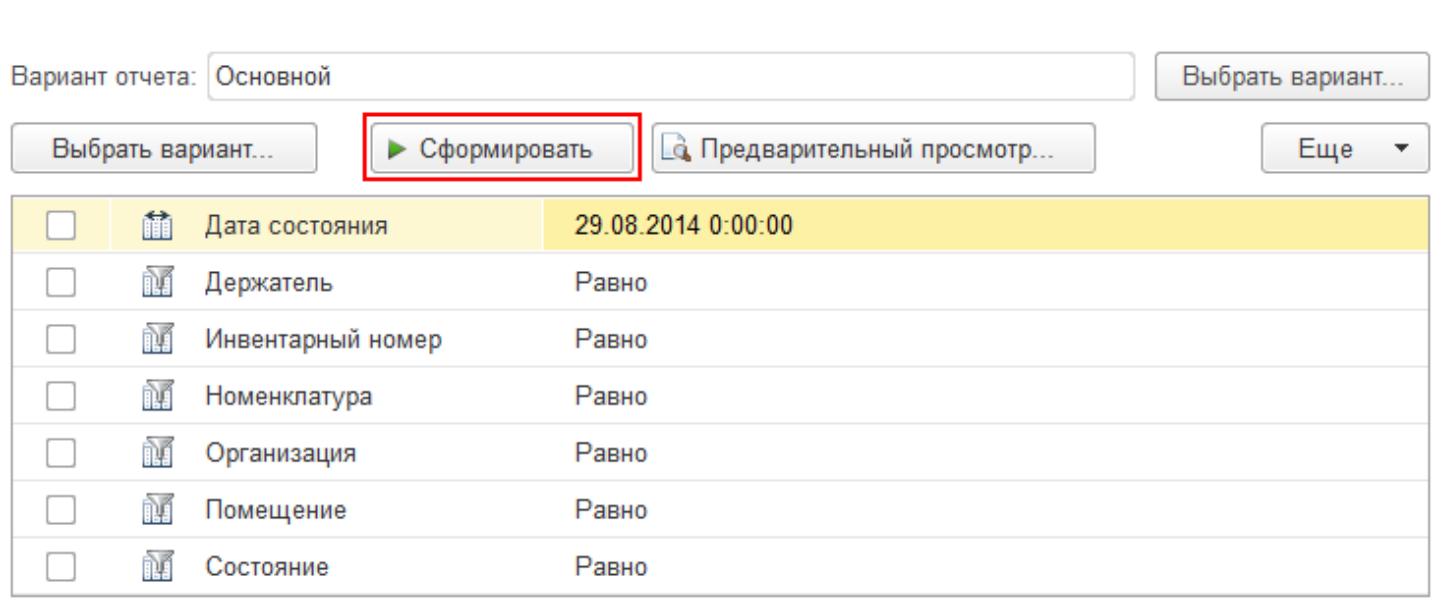

В сформировавшемся отчете будут представлены результаты состояния только маркированных уникальных объектов.

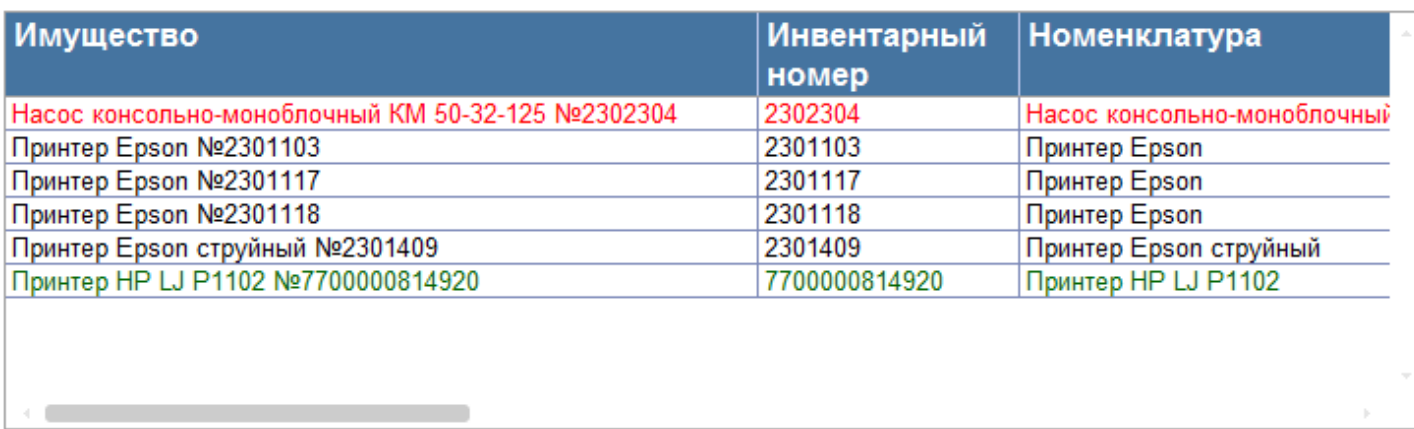

Готовый отчет можно распечатать на принтере или сохранить в файл. При сохранении отчета в файл потребуется выбрать формат для его сохранения.

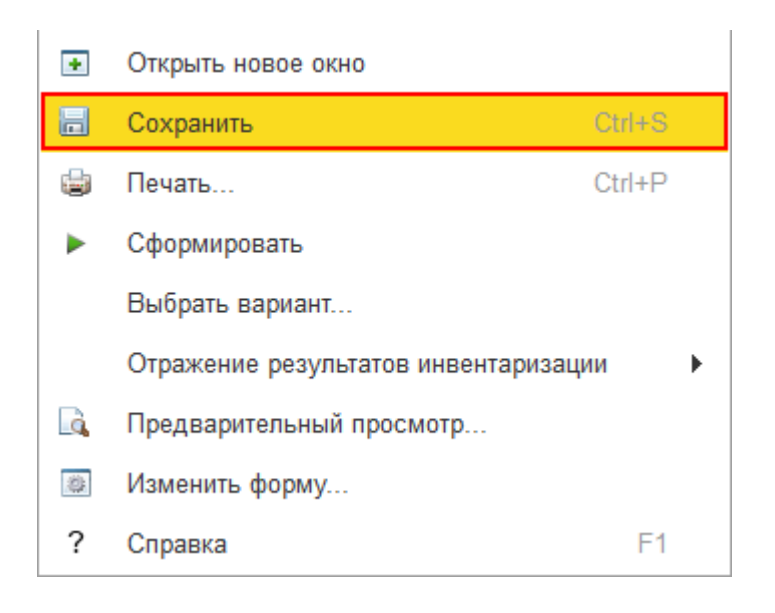

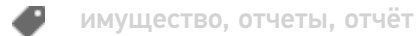

#### Не нашли что искали?

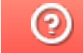

Задать вопрос в техническую поддержку

# Отчёт о результатах инвентаризации в «Клеверенс: Учет имущества»

## Инструкция

Применимо к продуктам: Учет имущества

Последние изменения: 2024-04-26

Каждый сотрудник в каждый отдельный момент производит свою частичную инвентаризацию, которая никогда не дает полной картины, пока мы все полученные данные не сведем воедино.

Правила сведения результатов инвентаризации:

- Кто последний посчитал, тот и прав (например, пока шла инвентаризация, часть имущества успела переехать и его посчитали два раза два разных человека);
- Уникальные штрихкоды (даже на материалах) позволяют убрать задвоенные строки;
- Состояния (типа «сломано», «к отправке на объект» и пр.) должны иметь четкие приоритеты одно над другим (создавать новые состояния и устанавливать приоритеты можно самостоятельно).

По результатам инвентаризации можно создать отчет и посмотреть какое имущество инвентаризировано, в каком оно состоянии, у кого и в каком помещении оно находится. Для этого воспользуйтесь вкладкой «Отчеты».

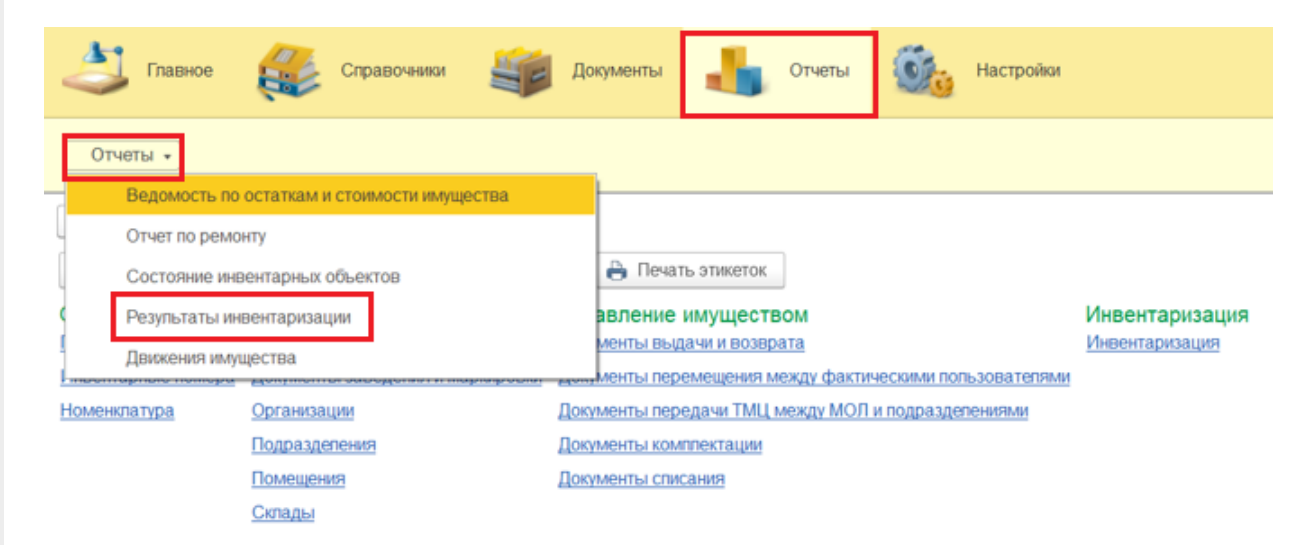

Перед формированием отчета можно воспользоваться настройками отбора по различным параметрам, в зависимости от которых будут отображаться те или иные позиции имущества. Если не использовать отбор, то будут выведены все результаты. Чтобы получить отчет, нажмите кнопку «Сформировать».

### ∑ Результаты инвентаризации

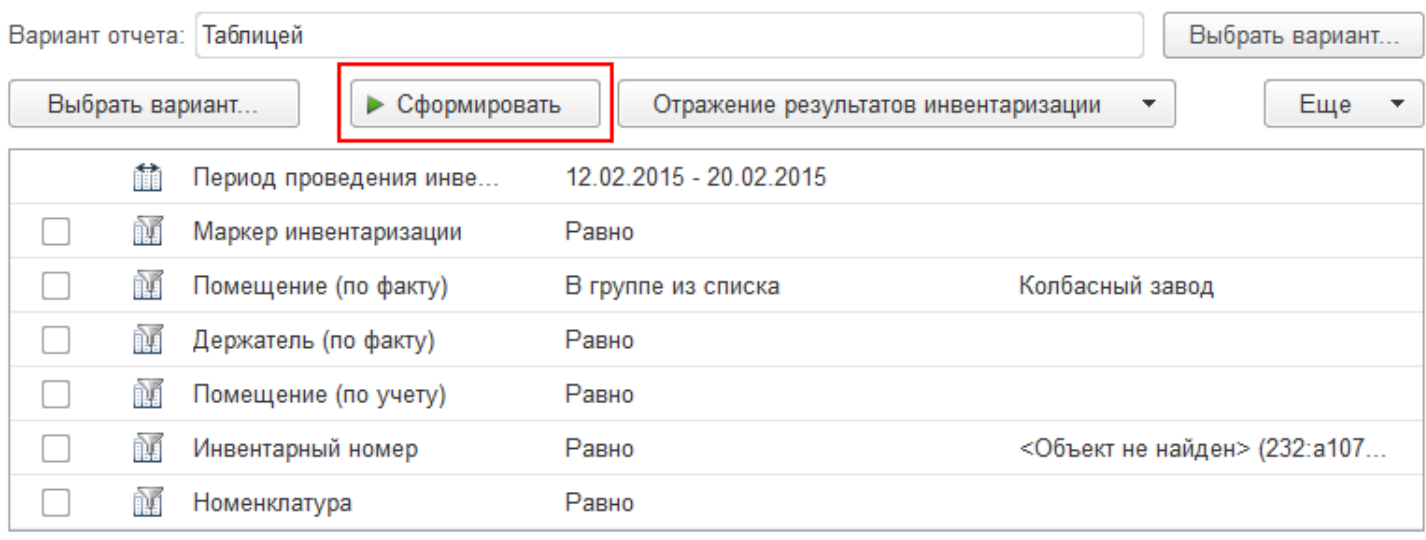

В полученном отчете будут представлены результаты инвентаризации.

 $\leftarrow$   $\rightarrow$   $\leftarrow$ 

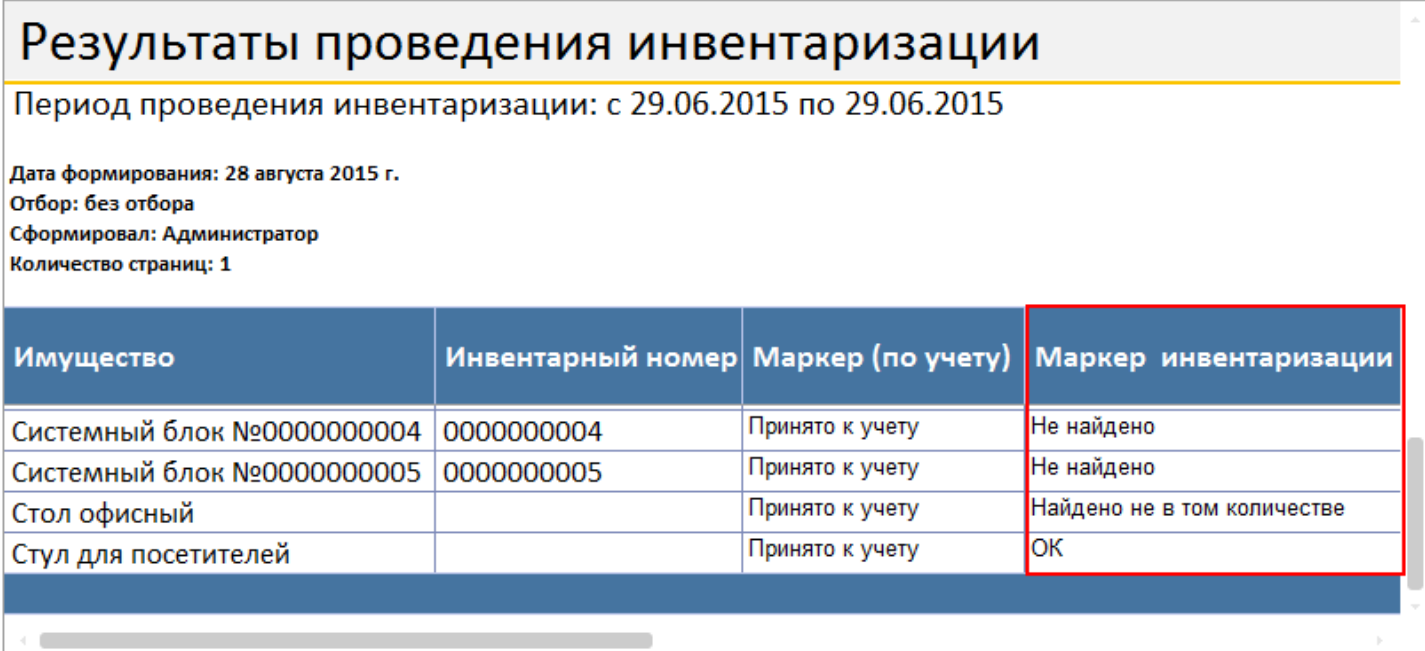

Что делать если мы что-то не нашли, нашли не в том количестве, не в том помещении или не у того сотрудника?

Для этого необходимо создать документы, отражающие фактическое состояние дел.

Создавая документы на основании отчета, в них автоматически попадут все позиции имущества из сформировавшегося отчета (для формирования в отчете конкретных позиций используется фильтрация).

Что отображает «Маркер инвентаризации»:

- **ОК** имущество найдено в нужном количестве, находится в нужном помещении и у него держатель по учету соответствует держателю по факту.
- **Не найдено** имущество, которое необходимо было инвентаризировать не нашли. Возможно имущество находится в других помещениях, в которых еще не проводилась инвентаризация, или оно было утеряно или украдено.

Что делать, если мы не нашли имущество? Сформируем отчет с маркером инвентаризации «Не найдено», задав отбор.

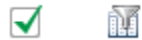

Маркер инвентаризации

Равно

Не найдено

На основании этого отбора создадим документ изменения маркера.

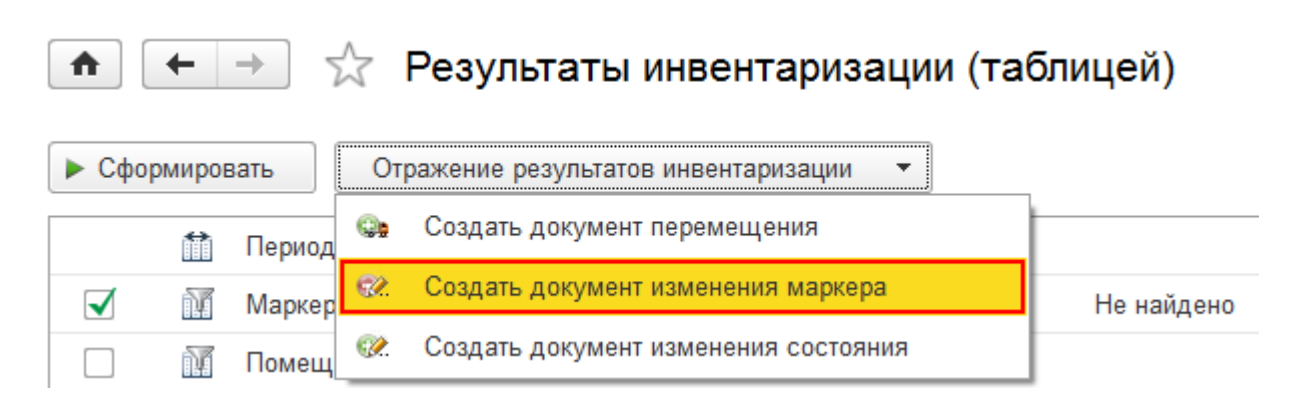

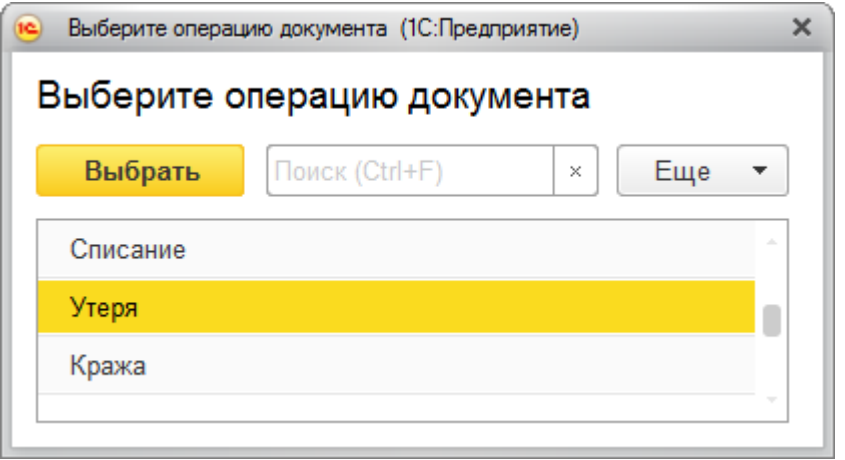

Если имущество найдется, то можно будет вернуть обратно значение маркера.

Подробнее можно посмотреть в соответствующей статье Документ изменения маркера.

**Найдено не в том количестве** — имущество найдено, но не в том количестве (количество по учету и количество по факту не совпадают). Если найдено не все, то сформируем отчет с маркером инвентаризации «Найдено не в том количестве», задав отбор.

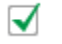

ñΓ Маркер инвентаризации Равно Найдено не в том количестве

На основании этого отбора создадим документ изменения маркера. В документе нужно будет изменить количество (необходимо указать разницу между количеством по учету и по факту).

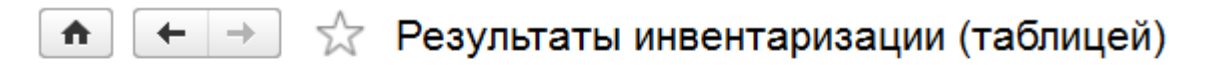

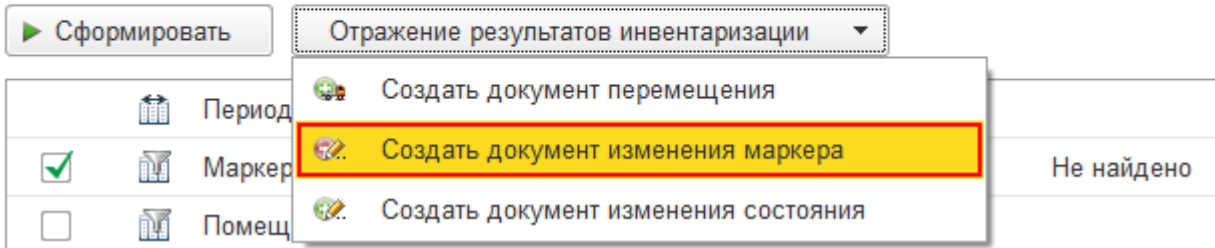

Подробнее можно посмотреть в соответствующей статье Документ изменения маркера.

**Найдено не у того держателя** — имущество найдено, но находится не у того держателя (числится по учету у одного, но по факту находится у другого).

Если найдено не у того сотрудника, то сформируем отчет с маркером инвентаризации «Найдено не у того держателя», задав отбор.

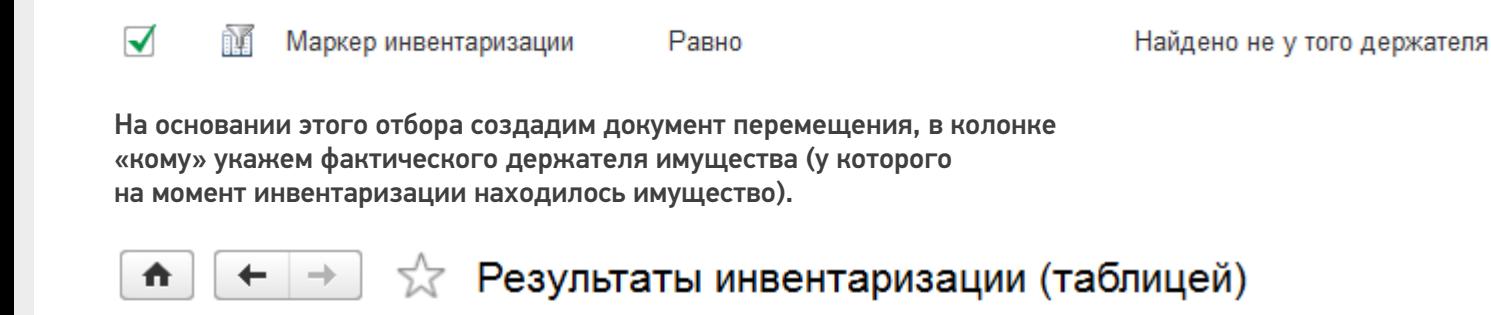

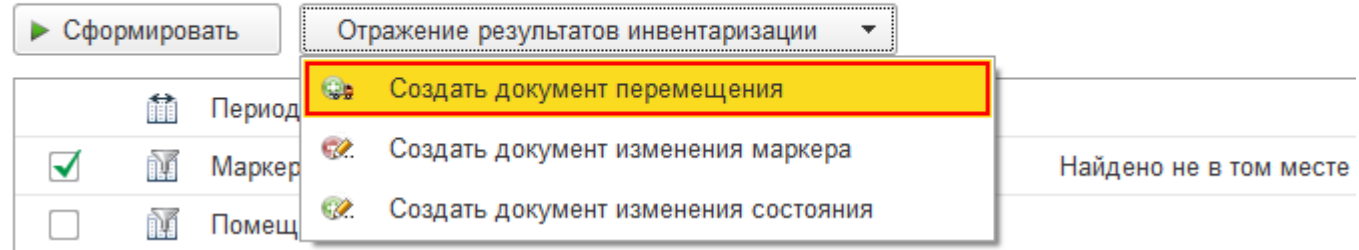

Подробнее можно посмотреть в соответствующей статье Перемещение.

**Найдено не в том месте** — имущество найдено, но находится не в том помещении (числится по учету в одном помещении, но по факту находится в другом). Если имущество найдено не в том месте, то его необходимо переместить (документально зафиксировать фактическое место, а не перемещать физически). Сформируем отчет с маркером инвентаризации «Найдено не в том месте», задав отбор. ᢦ ñĂ Маркер инвентаризации Равно Найдено не в том месте На основании этого отбора создадим документ перемещения, в котором укажем, в колонке «куда» фактическое положение имущества

(помещение, в котором на момент инвентаризации находилось имущество).

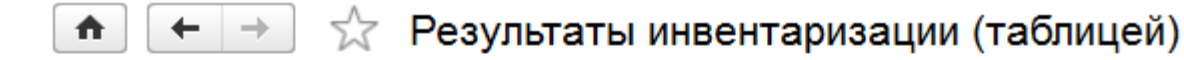

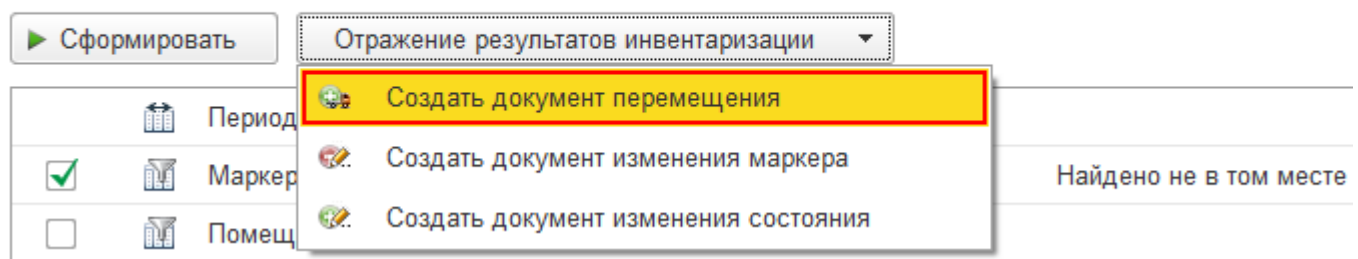

Подробнее можно посмотреть в соответствующей статье Перемещение.

Отчет можно распечатать на принтере или сохранить в файл. При сохранении отчета в файл потребуется

#### выбрать формат, в котором он будет сохранен.

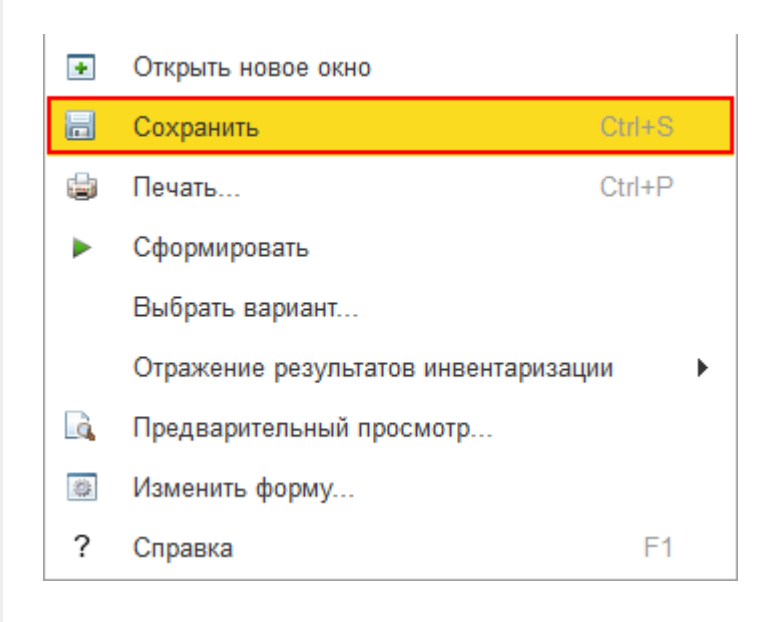

инвентаризация, отчеты, отчёт

### Не нашли что искали?

 $\odot$ Задать вопрос в техническую поддержку

# Отчёт движений имущества по держателям в «Клеверенс: Учет имущества»

### Инструкция

Применимо к продуктам: Учет имущества

Последние изменения: 2024-04-26

В «Клеверенс: Учет имущества» можно создавать отчеты о движении имущества по держателям (когда было принято, кто держатель, когда было выдано и возвращено). Он позволит проследить историю движений имущества от поступления до различных перемещений. Для этого воспользуйтесь вкладкой «Отчеты».

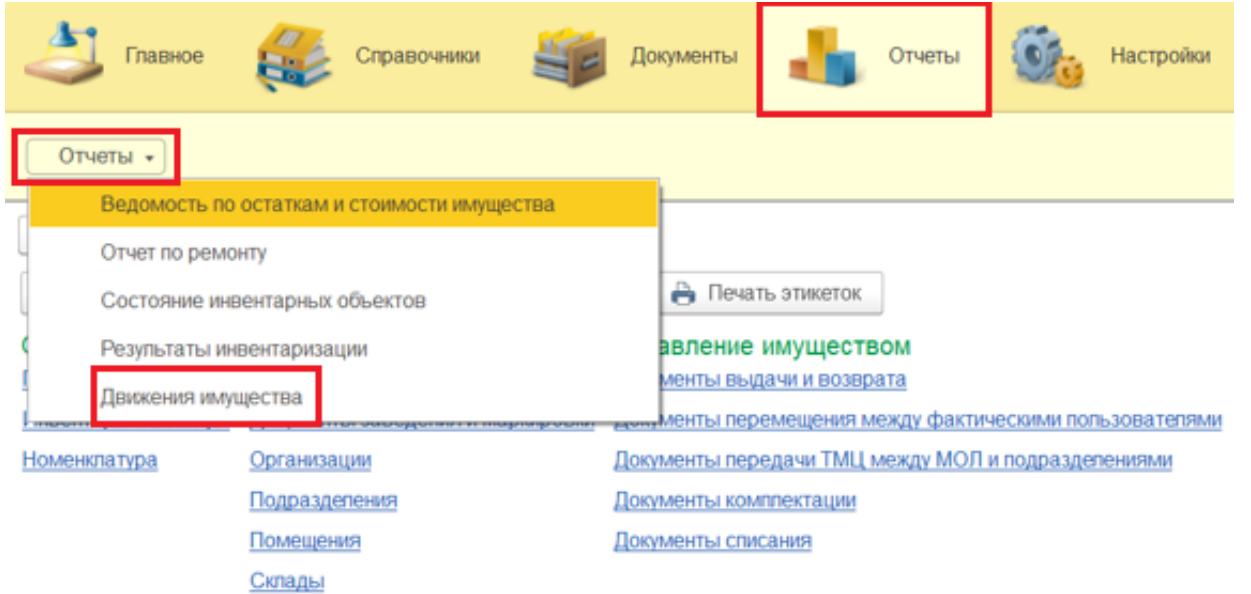

Перед формированием отчета можно воспользоваться настройками отбора (по периоду, по МОЛу и др). После нажатия на кнопку «Сформировать» отчет может быть представлен в двух готовых вариантах (с группировкой по имуществу и списком).

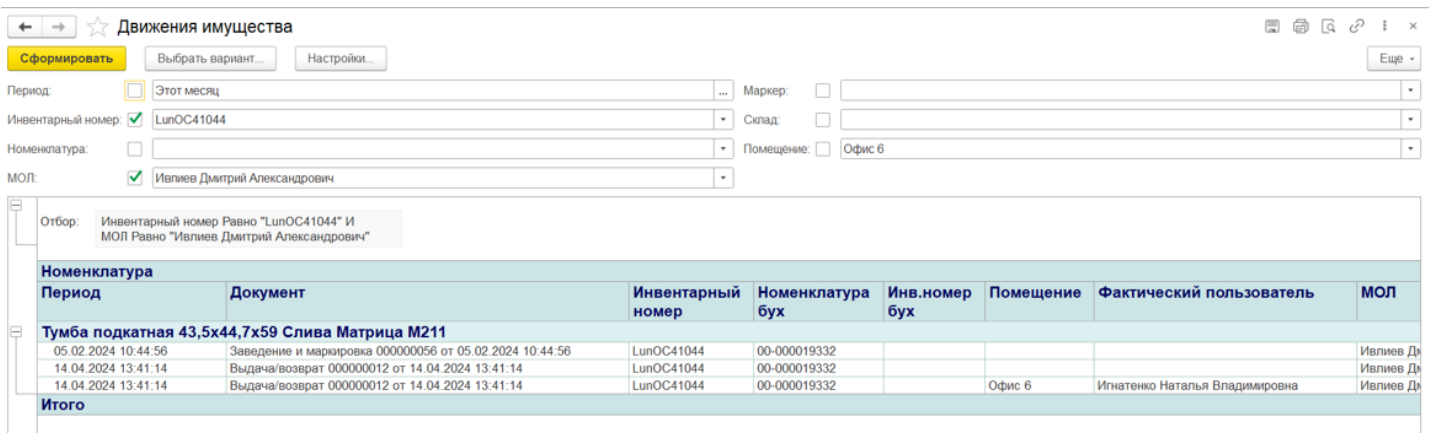

**Отчет с группировкой по имуществу** более наглядный, так как имущество отсортировано и для каждого наглядно видны все его движения (поступление, маркировка, выдача/возврат).

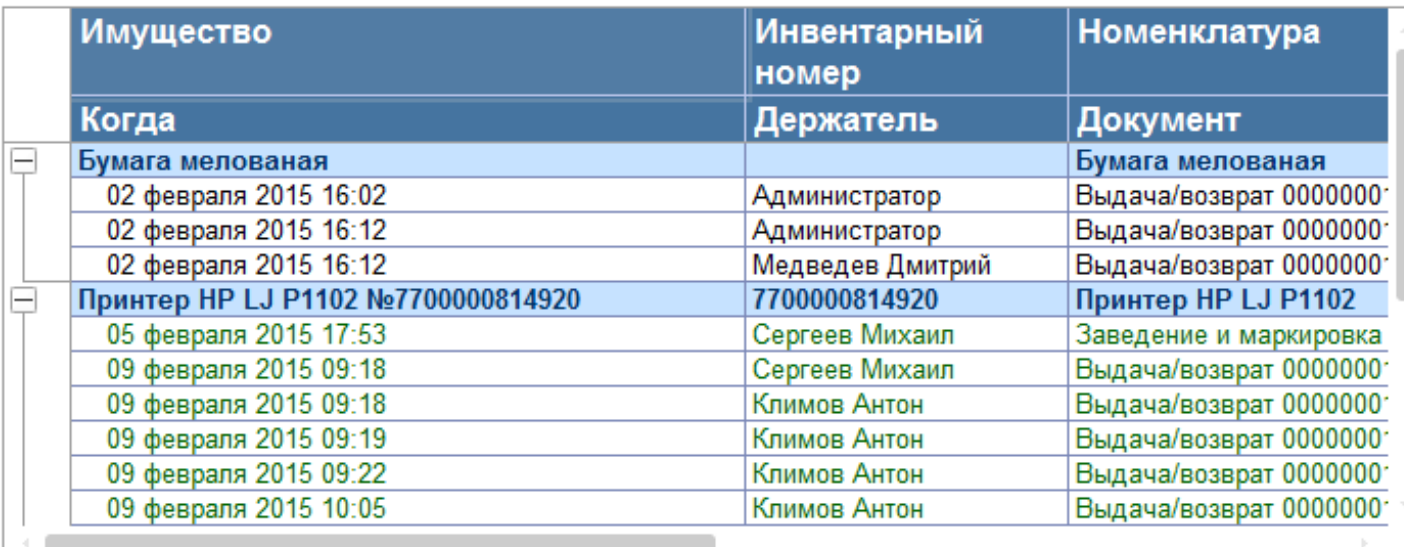

**В отчете списком** имущество просто располагается в алфавитном порядке.

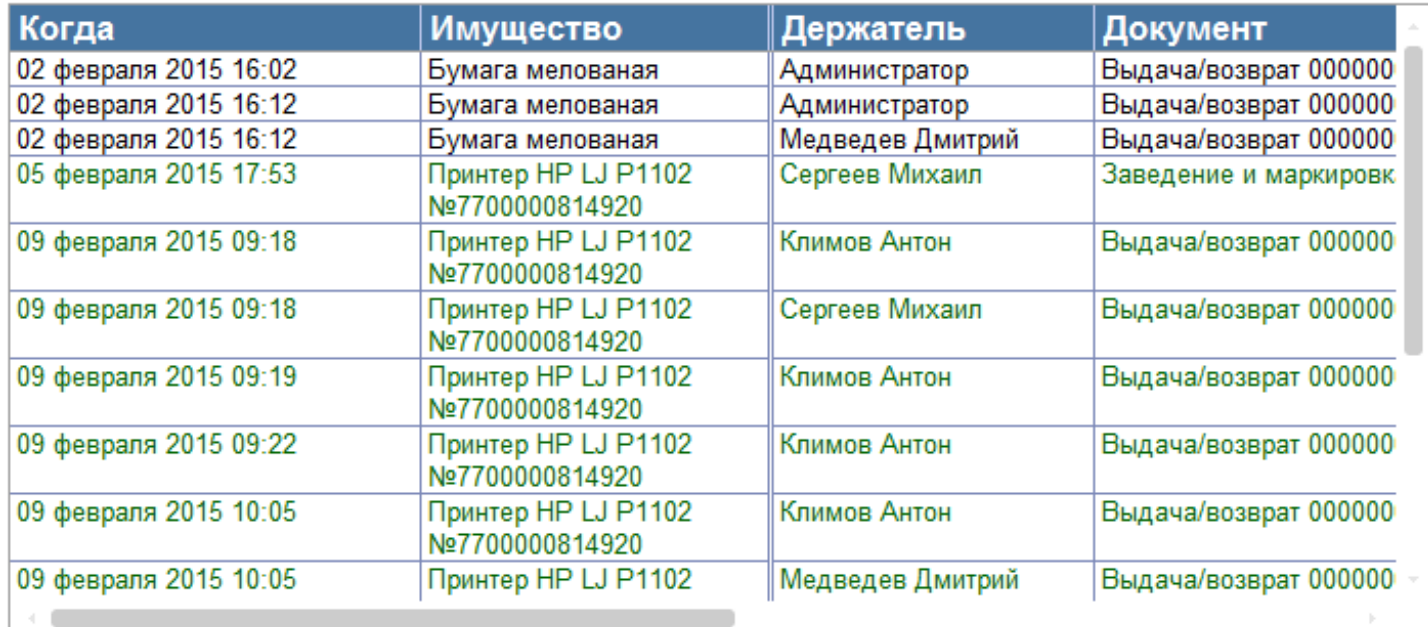

Готовый отчет можно распечатать на принтере или сохранить в файл (кнопка «Ещё»). При сохранении в файл потребуется выбрать формат сохранения отчета.

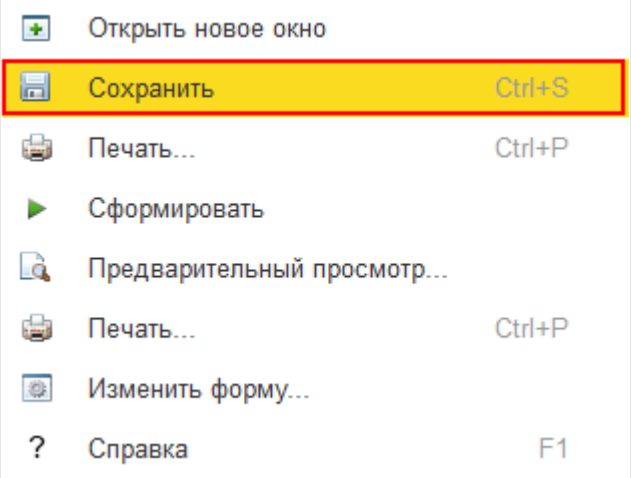

## Не нашли что искали?

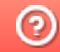

**3** Задать вопрос в техническую поддержку

Главная / База знаний / Каталог продуктов / Клеверенс: Учет имущества / Как работать в «Клеверенс: Учет имущества» Отчёты

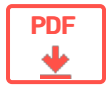

## Создание отчетов в «Клеверенс: Учет имущества»

Обзорная

Применимо к продуктам: Учет имущества

← Предыдущая статья Читать далее «Остатки и стоимость» →

Последние изменения: 2024-04-26

«Клеверенс: Учет имущества» предлагает широкие возможности по созданию отчётов о состоянии имущества. Встроенные средства позволяют одним щелчком мыши построить следующие отчёты:

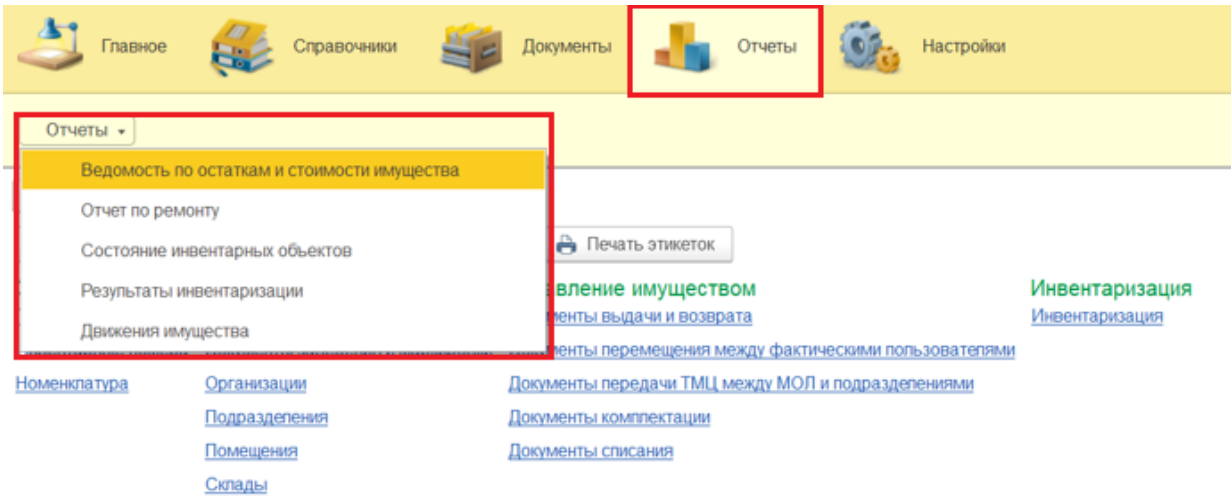

- отчёт об остатках имущества;
- отчет по ремонту;
- отчёт о состоянии инвентарных объектов ;
- отчёт о результатах инвентаризации;
- отчёт об истории движений имущества.

Для каждого из отчётов может быть дополнительно добавлен пользовательский фильтр по интересующим параметрам, например, периоду времени, названию имущества, помещению, держателю и т.п.

Есть встроенные варианты представления отчётов: просто списком, либо с группировкой по имуществу. Встроенные варианты могут быть отредактированы, либо дополнены своими вариантами.

Созданный отчёт может быть сохранён или распечатан.

### Не нашли что искали?

の Задать вопрос в техническую поддержку

#### Подписаться на новости

**Ваш**етаіl

Подписаться

117105, г. Москва, Варшавское шоссе, д. 37А Отдел продаж: +7 (495) 662 98-03 sales@cleverence.ru

Пн-пт: с 07-00 до 19-00

Скачать на устройство

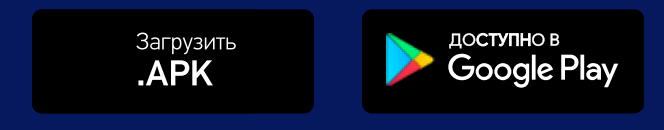

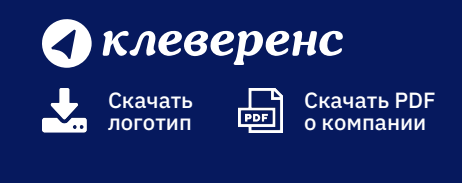

Продукты  $\sim$ 

Возможности  $\sim$ 

Библиотека  $\sim$ 

© Клеверенс 2024

Политика конфиденциальности

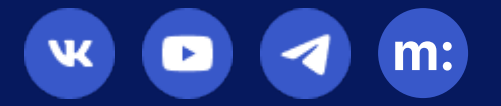